# Vejledning om ansøgning til introduktionsstilling i speciallægeuddannelsen i Almen medicin

I denne vejledning uddybes og præciseres ansøgningen til introduktionsstilling i speciallægeuddannelsen i Videreuddannelsesregion Syd. Den faglige profil er godkendt af det videnskabelige selskab og udmeldt af Danske Regioner. Ansættelsesudvalget for specialet foretager på baggrund af ansøgning og samtale en konkret vurdering af den enkelte ansøger. Den faglige profil kan findes på

[https://www.dsam.dk/uddannelse/videreuddannelse\\_i\\_almen\\_medicin/om\\_specialet/faglig\\_profil/](https://www.dsam.dk/uddannelse/videreuddannelse_i_almen_medicin/om_specialet/faglig_profil/)

#### **Indholdsfortegnelse**

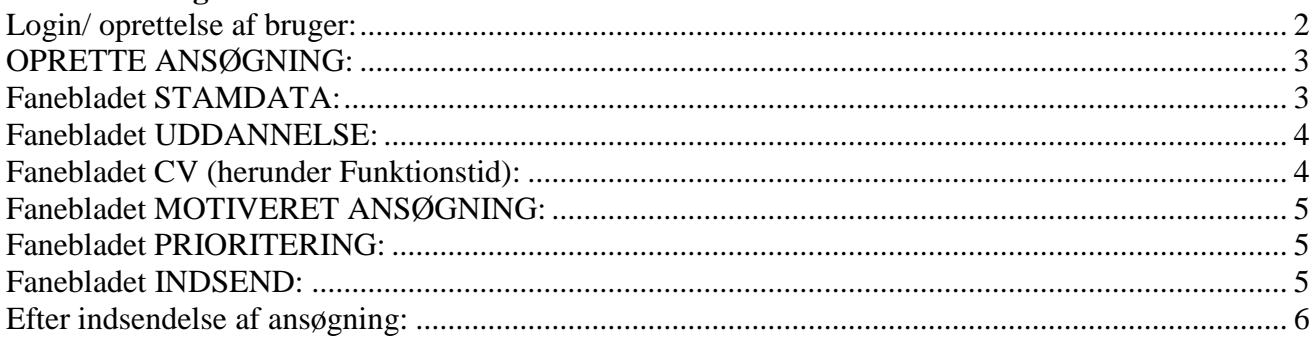

Kun ansøgninger, som er sendt elektronisk, vil komme i betragtning. Det er således ikke muligt at indsende ansøgning eller dokumentation på papir ved ansøgning om introduktionsstilling.

For at komme i betragtning til ansættelse i introduktionsstilling skal du være formelt kvalificeret, dvs. have gennemført 12 mdrs. KBU-forløb. Ansættelsesudvalget behandler kun ansøgninger fra ansøgere, der senest er kvalificerede på ansættelsestidspunktet. Hvis du ikke afslutter dit KBUforløb som forventet, og inden tiltrædelse af introduktionsstillingen, bortfalder tilbuddet om denne.

Det påhviler dig at sikre, at korrekt dokumentation er vedhæftet. Du anbefales at læse hele vejledningen igennem, inden du går i gang med at oprette en ansøgning.

Klager over ansættelsesudvalgets vurdering og indstilling sendes til Det Regionale Videreuddannelsessekretariat hvor introduktionsstillingen hører til, og stiles til formanden for udvalget.

#### **BEMÆRK:**

Hvis du oplever problemer med din ansøgning bedes du kontakte Anette Grum-Nymann, tlf. 29 20 18 12, mail [agn@rsyd.dk](mailto:agn@rsyd.dk) eller Camilla Jagd Jørgensen, tlf. 51 54 39 67, mail: [cjj@rsyd.dk](mailto:cjj@rsyd.dk) Såfremt du får tekniske problemer med din ansøgning **den sidste aften på dagen for ansøgningsfristen** er det vigtigt at du uploader din ansøgning (også selvom den er mangelfuld på grund af problemer) - så udreder vi dette efterfølgende. Hvis du heller ikke kan uploade din ansøgning er det vigtigt, at du sender en mail til ovenstående kontaktperson med beskrivelse af, at du har forsøgt at uploade din ansøgning, men at du har haft problemer. Såfremt du har sendt denne mail inden ansøgningsfristens udløb får du lov til at indsende din ansøgning **dagen efter** ansøgningsfristen. Dette

<span id="page-0-0"></span>gælder kun, hvis problemerne opstår i timerne op til ansøgningsfristen. Hvis problemerne opstår tidligere end dette skal sekretariatet kontaktes for teknisk hjælp inden ansøgningsfristens udløb.

#### **Login/ oprettelse af bruger:**

Ved oprettelse af bruger, indtastes oplysninger om navn og en permanent, privat e-mailadresse. Du skal indtaste e-mailadressen to gange ved oprettelsen for en sikkerheds skyld. E-mailadressen vil blive brugt til at sende informationer og evt. tilbud om ansættelse i introduktionsstilling. Emailadressen vil også efter ansættelse blive brugt til at give informationer om introduktionsstillingen, så du skal bruge en privat e-mailadresse, som du kan beholde også efter jobskifte. Det er ikke muligt at dele en e-mailadresse med en anden ansøger. E-mailadressen er også brugernavnet på [www.videreuddannelsen.dk.](http://www.videreuddannelsen.dk/)

Du vælger selv adgangskoden. Den skal bestå af mindst 6 karakterer, og indeholde både små og store bogstaver samt tal. Du skal indtaste adgangskoden 2 gange ved oprettelsen for sikkerheds skyld.

En sikker adgangskode består af mange bogstaver, gerne en sætning, store og små bogstaver samt mindst et tal.

# **Konkret vejledning til de enkelte punkter i ansøgningsskemaet**

## <span id="page-2-0"></span>**OPRETTE ANSØGNING:**

Efter login kommer du til forsiden. Her vil alle uddannelsesstillinger, der aktuelt er i opslag, være anført. Hvis du ønsker at søge en af dem (det er muligt at søge flere), vælger du det relevante speciale og videreuddannelsesregion. Herefter kommer du ind på selve ansøgningen, der er opdelt i 6 faneblade. Du skal udfylde og gemme de første 5 faneblade. Det 6. og sidste bruges til at indsende ansøgningen. Skemaet gemmes automatisk, når du går videre til næste faneblad, men der er også en 'gem'-knap nederst på siden. Du kan redigere i din ansøgning frem til ansøgningsfristen udløber. Efter ansøgningsfristen vil ansøgningen være låst.

Obligatoriske vedhæftninger:

- Kopi af billedsiden i pas, eller anden dokumentation for statsborgerskab eller gyldig arbejds- og opholdstilladelse. (se mere i vejledningen i ansøgningsskemaet)
- $\bullet$  CV
- Eventuelle specialespecifikke vedhæftninger
- Motiveret ansøgning

De obligatoriske felter vil være angivet med en rød stjerne indtil feltet bliver udfyldt. Herefter forsvinder den røde stjerne.

Du kan ikke indsende din ansøgning uden at have vedhæftet noget under de obligatoriske punkter, have udfyldt felter markeret med rød stjerne samt have prioriteret forløb.

Dokumentation vedhæftes i en af følgende filtyper: JPG, TIF, TIFF, PDF, DOC, DOCX, RTF. Der kan være størrelsesmæssige begrænsninger alt efter hvilket filformat du anvender.

#### <span id="page-2-1"></span>**Fanebladet STAMDATA:**

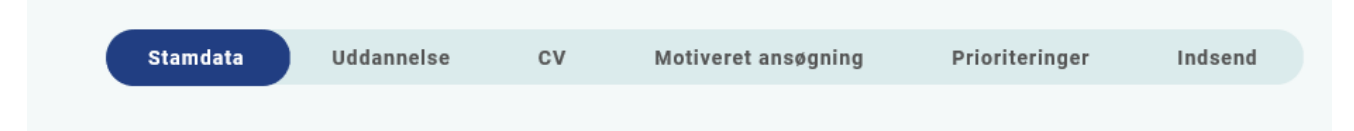

Ud over de oplysninger du indtastede for at blive oprettet som bruger, skal du også indtaste et mobilnummer.

Du skal angive dit statsborgerskab og vedhæfte dokumentation herfor. Dette gælder uanset om du er dansk eller udenlandsk statsborger.

Endelig skal du indtaste en adresse.

### <span id="page-3-0"></span>**Fanebladet UDDANNELSE:**

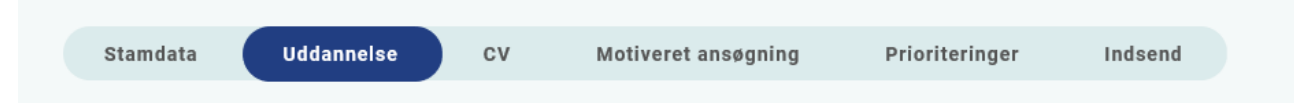

Angiv oplysninger om din universitetsuddannelse.

Angiv oplysninger om din KBU eller tilsvarende uddannelse.

Angiv dato for udstedelse af *Tilladelse til selvstændigt virke* – hvis du har opnået dette på ansøgningstidspunktet*.* Du behøver ikke at vedhæfte dokumentation for *Tilladelse til selvstændigt virke* da sekretariatet tjekker dette i autorisationsregisteret på Styrelsen for Patientsikkerheds hjemmeside.

#### <span id="page-3-1"></span>**Fanebladet CV:**

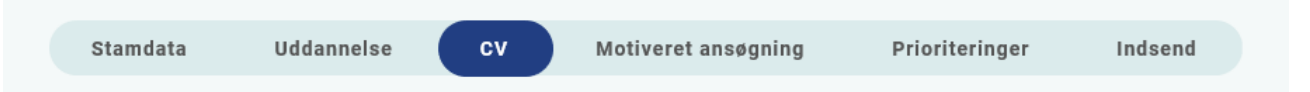

#### Curriculum Vitae

Vedhæft standard CV – med angivelse af dine lægelige ansættelser i kronologisk rækkefølge inkl. eventuelle orlovsperioder. Det er obligatorisk for alle ansøgere, at anvende standard CV-skabelon, som du finder på siden her: [https://videreuddannelsen-syd.dk/specialeoversigt/almen](https://videreuddannelsen-syd.dk/specialeoversigt/almen-medicin/introduktionsuddannelse/ansaettelsesprocedure-og-samtale)[medicin/introduktionsuddannelse/ansaettelsesprocedure-og-samtale](https://videreuddannelsen-syd.dk/specialeoversigt/almen-medicin/introduktionsuddannelse/ansaettelsesprocedure-og-samtale)

Nedenstående øvrige erfaringer og kompetencer angives ligeledes **i CV-skabelonen**:

Publicerede publikationer i peer reviewed tidsskrifter

Vedhæft dokumentation, f.eks. udskrift fra PubMed eller lignende – eller indsæt dokumentationen i CV-skabelonen. Der kan vedhæftes én fil. Kopi af selve artiklerne skal ikke vedhæftes.

#### Posters, abstracts, foredrag i videnskabelige selskaber, o.l.

Angiv posters, abstracts, foredrag, undervisning (husk at angive antal timer) o.l. **i CV-skabelonen**. Du skal ikke vedhæfte selve posteren, abstractet m.v. Du kan evt. medbringe yderligere dokumentationen til ansættelsessamtalen.

#### Øvrige

- Kurser: Angives i CV-skabelonen
- Øvrige aktiviteter: Angives i CV-skabelonen. Husk angivelse af ugentligt/månedligt timetal ved undervisning.

#### **Specialespecifik information:**

#### Indhentning af referencer:

HUSK at vedhæfte en liste over dine referencepersoner med navn, rolle, ansættelsessted, mail og telefonnummer.

Hvis du allerede har referencer/anbefalinger/udtalelser fra dine seneste ansættelsessteder må disse meget gerne vedhæftes under fanen CV – Øvrige – eller et andet sted, hvor der er en ledig vedhæftningsmulighed.

Børneattest:

Ansættelse i Almen Praksis forudsætter blank børneattest. Læger der ansættes i introduktionsstilling vil efter accept af ansættelse modtage anmodning om at udfylde samtykkeerklæring til Børneattest i E-boks. Denne anmodning udsendes fra HR på OUH Odense Universitetshospital.

<span id="page-4-0"></span>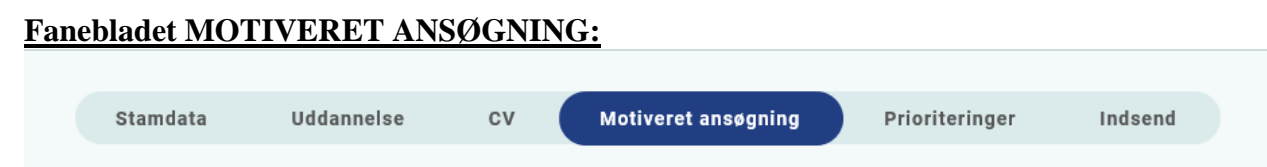

Vedhæft motiveret ansøgning. Der kan vedhæftes én fil. Følgende formater accepteres: JPG, TIF, TIFF, PDF, DOC, DOCX, RTF.

<span id="page-4-1"></span>Ved siden af dit CV, hvor du lister dine erfaringer op, skal der laves en personlig motiveret ansøgning, som maksimalt må fylde 1 side (min. skriftstørrelse 10). Der ønskes en beskrivelse af dine personlige motiver og tanker for at ville være speciallæge i almen medicin. Det er ikke en gentagelse af dit CV, men dine personlige tanker og overvejelser i relation til, hvad der er vigtigt for at blive en god almenmedicinsk speciallæge.

Vejledningen til den motiverede ansøgning findes også på siden her: [https://videreuddannelsen-syd.dk/specialeoversigt/almen](https://videreuddannelsen-syd.dk/specialeoversigt/almen-medicin/introduktionsuddannelse/ansaettelsesprocedure-og-samtale)[medicin/introduktionsuddannelse/ansaettelsesprocedure-og-samtale](https://videreuddannelsen-syd.dk/specialeoversigt/almen-medicin/introduktionsuddannelse/ansaettelsesprocedure-og-samtale)

### **Fanebladet PRIORITERING:**

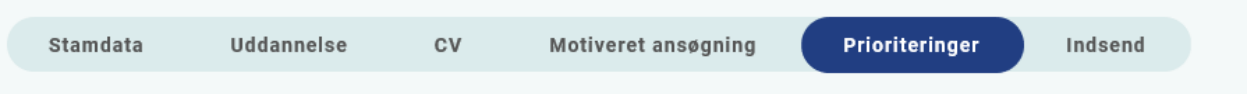

Introduktionsstillingerne skal prioriteres med nummer (1,2,3 etc.). Ingen introduktionsstillinger kan prioriteres ens. Hvis der kun er ét forløb, prioriteres dette som 1. Introduktionsstillinger, som ikke ønskes, skal ikke prioriteres. **Du skal bruge musen til at trække forløbene så de står i den rækkefølge du ønsker at prioritere forløbene i.**

Hvis du efter at have indsendt din ansøgning ønsker at ændre din prioritering, skal du kontakte det pågældende videreuddannelsessekretariat. Ændringer kan senest ske i forbindelse med ansættelsessamtalen.

#### <span id="page-4-2"></span>**Fanebladet INDSEND:**

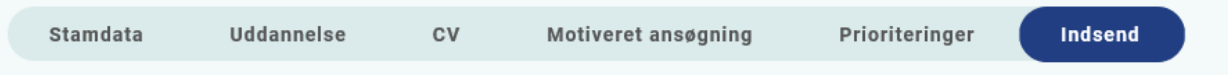

Hvis du mangler at udfylde dele af ansøgningen, vil dette fremgå af fanebladet INDSEND. Først når du har udfyldt alle faneblade vil det være muligt at indsende ansøgningen. Dette betyder ikke at oplysninger og vedhæftninger er blevet godkendt som korrekte, men blot at du har gemt oplysninger og vedhæftninger. Du skal krydse af i feltet at alle oplysninger ved ansøgningen om forløb afgives på tro og love – det vil sige at alle oplysninger i din ansøgning er korrekte. Du kan ændre i ansøgningen frem til ansøgningsfristens udløb også selvom du har trykket indsend.

Det anbefales, at du kigger PDF-udgaven af din ansøgning igennem inden ansøgningsfristens udløb. Du kan slette en indsendt ansøgning, hvis du har fortrudt din ansøgning, frem til tidsfristens udløb.

#### <span id="page-5-0"></span>**Efter indsendelse af ansøgning:**

På forsiden kan du frem til efter afholdelsen af ansættelsessamtalerne se din indsendte ansøgning. Her kan du også se, hvilke ansøgninger du er i gang med, men endnu ikke har indsendt. Du kan også downloade en indsendt ansøgning i PDF-format. Indtil ansøgningsfristens udløb vil du kunne downloade et foreløbigt PDF-dokument. Når ansøgningsfristen er udløbet, vil du kunne downloade en endelig udgave af din ansøgning. Når ansættelsessamtalerne har været afholdt, vil det kort tid efter ikke længere være muligt at hente din ansøgning i PDF.

Al kommunikation i løbet af ansættelsesrunden vil foregå via mail. Du vil modtage en mail med kvittering for indsendt ansøgning umiddelbart efter ansøgningsfristen. **Tjek også i dit spamfilter.**  Hvis du ikke har modtaget kvitteringsmailen, skal du kontakte opslagets kontaktperson.

Hvis du får tilbudt en introduktionsstilling, vil du modtage en mail med et link til [www.videreuddannelsen.dk](http://www.videreuddannelsen.dk/) med angivelse af en frist på 5 hverdage. Du skal inden for denne frist logge ind og vælge, om du accepterer eller afviser det tilbudte forløb. Du skal være opmærksom på at dit svar er bindende. Efter accept af forløb, skal du indtaste dit cpr-nummer til brug for dine ansættelsespapirer. Hvis du accepterer, vil du kunne downloade din Ansættelses- og uddannelsesaftale i PDF-format fra forsiden. Dette vil du også kunne gøre senere.